## FCT Results audio cast with slides

## Dear Investors,

Please click on thi[s link](http://webcast.openbriefing.com/FCT_2Q2017/player/index.php?player_id=15960&skip_stats=1&archive=1) or the picture below to access the audio cast with slides.

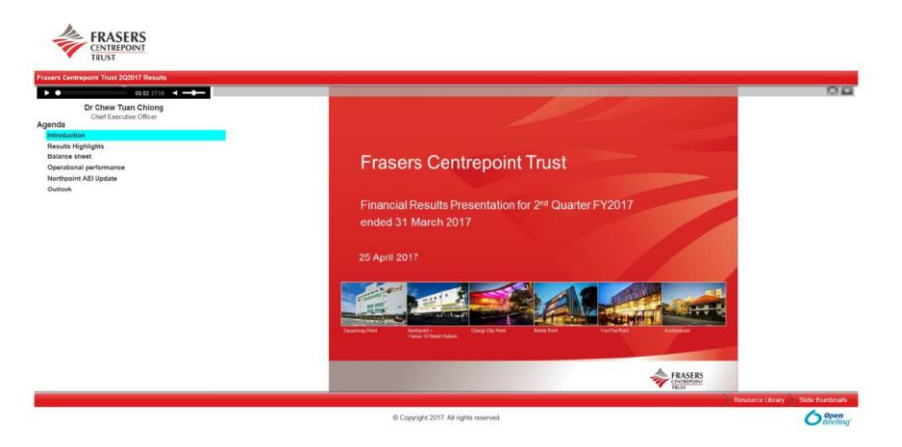

**Note**: If your web browser is unable to playback the audio cast and slides automatically, you may wish to refer to the following links for enable Flash playback on your web browsers:

## **For Internet Explorer:**

[https://helpx.adobe.com/flash-player/kb/install-flash](https://helpx.adobe.com/flash-player/kb/install-flash-player-windows.html)[player-windows.html](https://helpx.adobe.com/flash-player/kb/install-flash-player-windows.html)

## **For Chrome:**

[https://helpx.adobe.com/flash-player/kb/enabling-flash](https://helpx.adobe.com/flash-player/kb/enabling-flash-player-chrome.html)[player-chrome.html](https://helpx.adobe.com/flash-player/kb/enabling-flash-player-chrome.html)

**For playback on mobile devices (using iPhone as example):** Please follow the below steps:

1) When you arrive at the webcast page, please press "Play" as per below screenshot

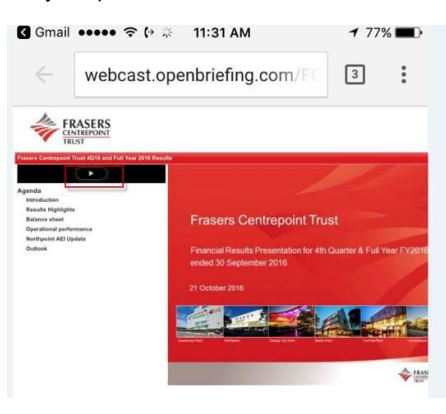

**For Firefox:** 

[https://helpx.adobe.com/flash-player/kb/enabling-flash](https://helpx.adobe.com/flash-player/kb/enabling-flash-player-firefox.html)[player-firefox.html](https://helpx.adobe.com/flash-player/kb/enabling-flash-player-firefox.html)

**For Safari:** [https://helpx.adobe.com/flash-player/kb/enabling-flash](https://helpx.adobe.com/flash-player/kb/enabling-flash-player-safari.html)[player-safari.html](https://helpx.adobe.com/flash-player/kb/enabling-flash-player-safari.html)

2) After you click the "Play" button, the audio player will pop up and the audio starts. Click the "minimize" button (see red box highlight in the below screenshot) to show the presentation slides.

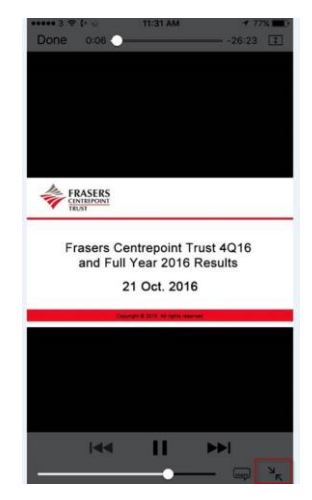

If you need further assistance or to provide feedback, please email: [ir@fraserscentrepointtrust.com](mailto:ir@fraserscentrepointtrust.com)